# R&S®SMW200A Creating Tutorials and Interactive **Examples** Application Sheet

1MAD-46, M. Niederhaus 06/2015 ─ 03

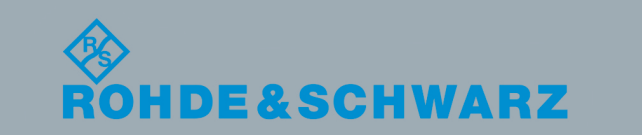

Application Sheet Application Sheet

Test & Measurement

Test & Measurement

This manual describes firmware version FW 3.20.261.xx and later of the R&S®SMW200A.

© 2015 Rohde & Schwarz GmbH & Co. KG Mühldorfstr. 15, 81671 München, Germany Phone: +49 89 41 29 - 0 Fax: +49 89 41 29 12 164 E-mail: [info@rohde-schwarz.com](mailto:info@rohde-schwarz.com) Internet: [www.rohde-schwarz.com](http://www.rohde-schwarz.com) Subject to change – Data without tolerance limits is not binding. R&S® is a registered trademark of Rohde & Schwarz GmbH & Co. KG. Trade names are trademarks of the owners.

The following abbreviations are used throughout this manual: R&S®SMW200A is abbreviated as R&S SMW.

### <span id="page-2-0"></span>**Contents**

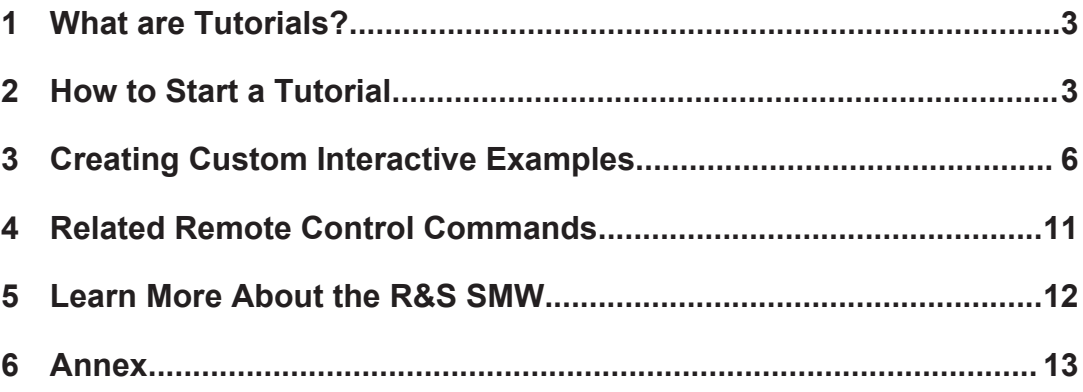

### 1 What are Tutorials?

Tutorials are text files with small file size and a mandatory file extension  $(*.tut)$ . A tutorial file contains the mandatory string  $\#!$  scpi followed by a sequence of SCPI commands. A set of tutorials is embedded in the software. The R&S SMW searches for custom tutorial files in the  $var/user$  directory or on a connected USB memory stick.

When a tutorial file is started, the R&S SMW performs the configurations step-by-step. Dialogs are opened and closed automatically; changed parameters are highlighted in orange. Additional background information or explanation on the performed actions may also be displayed.

You may use the tutorials functionality to create interactive examples and demonstrations, if for instance:

- the R&S SMW provides a new functionality that needs to be explained to different users, like for example colleagues or customers
- there is a particular configuration or a comprehensive feature that needs a demonstration
- your goal is to impart knowledge and skills, e.g. that the users are able to imitate the required steps and understand the process.

# 2 How to Start a Tutorial

A set of tutorials is embedded in the software.

#### **To start a tutorial in an interactive step-by-step mode**

1. Press the SETUP key on the front panel.

2. Scroll-down in the list, tap on the "Help" section to expand it and tap on "Tutorials".

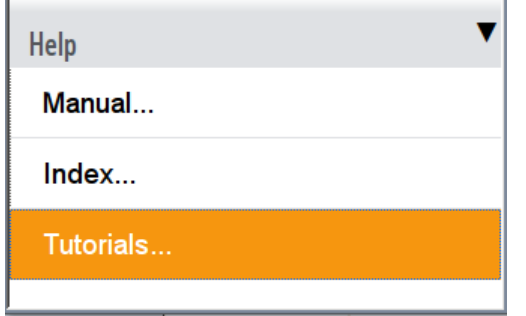

The "Tutorials" dialog opens.

3. Select "File > Load Predefined Tutorial".

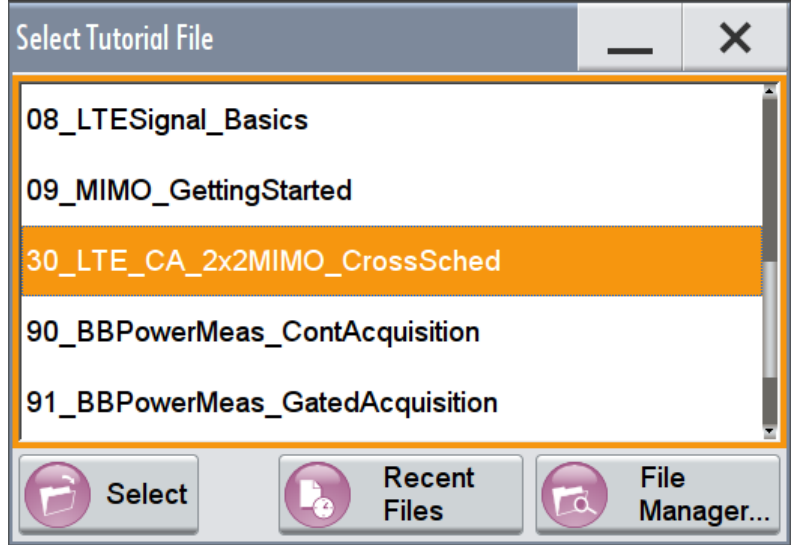

4. Tap on a tutorial from the list and confirm with "Select". If the file contains a description, it is displayed.

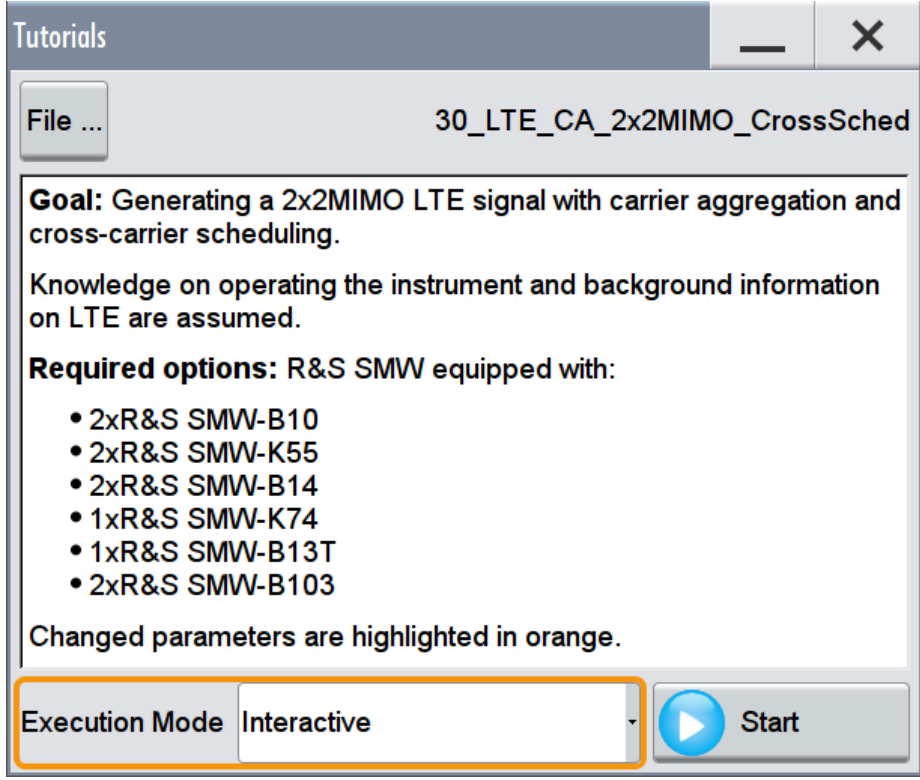

- 5. Use the default mode, that is "Execution Mode > Interactive".
- 6. Tap on the "Start" button.
- 7. Observe the information displayed in the "Info" line (bottom of the display).

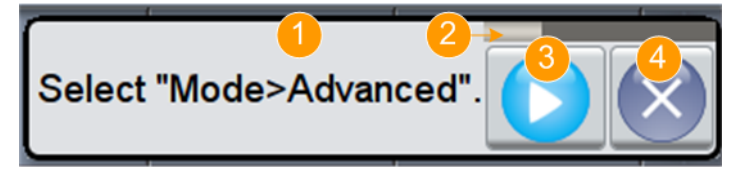

- 1 = Information on the performed action
- 2 = Progress bar
- 3 = "Next Step": confirms the execution of the step
- 4 = "Stop": terminates the tutorial
- 8. To execute a subsequent step, select the "Next Step" button.

A blinking cursor indicates the block or parameter affected by the step.

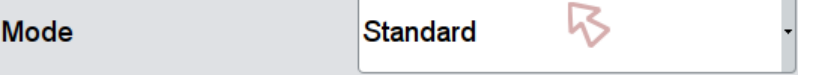

The instrument performs the configurations step-by-step and expects your confirmation. Dialogs are opened and closed; changed parameters are highlighted in orange.

Additional information is displayed in the "Info" line.

How to Start the Integrated Recording Function

#### <span id="page-5-0"></span>**To stop the tutorial**

The demonstration can be terminated at any time.

► Select the "Stop" button.

The demonstration stops.

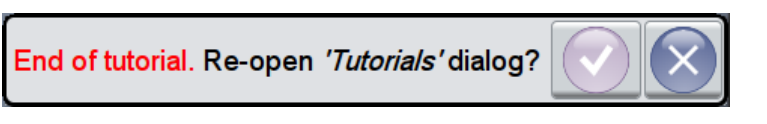

You may reopen the "Tutorials" dialog and start another file or exit the tutorial mode.

#### **To use the demonstration mode**

- 1. Start the tutorials as described in ["To start a tutorial in an interactive step-by-step](#page-2-0) mode" [on page 3](#page-2-0).
- 2. In the "Tutorials" dialog, select "Execution Mode > Auto (Looped) 3 sec".

The configurations are performed automatically and your interaction is not required.

Dialogs are opened and closed; changed parameters are highlighted in orange. Additional information is displayed in the "Info" line.

### 3 Creating Custom Interactive Examples

The R&S SMW provides a dedicated "Create Tutorials" function that makes use of the integrated SCPI recording function of the instrument. While configuring the instrument, this function tracks the settings and automatically creates SCPI lists with the required remote control commands.

#### **To create your own tutorial**

Perform the following main steps:

- 1. Start the integrated recording function of the instrument
- 2. [Revise the recorded file, add mandatory and additional information](#page-8-0)
- 3. [Store the tutorial file, transfer it to the instrument and play it](#page-10-0)

### **3.1 How to Start the Integrated Recording Function**

The "Create Tutorials" function is a password protected function that requires the Protection Level 1 password.

How to Start the Integrated Recording Function

#### **To unlock the Protection Level 1**

- 1. On the instrument's front panel, press the SETUP key.
- 2. Select "Security > Protection > Protection Level 1 > Password"
- 3. Enter the Protection Level 1 password. The default password is *123456*.

#### **To start the integrated recording function of the instrument**

1. Press the SETUP key, and select "Help > Tutorials".

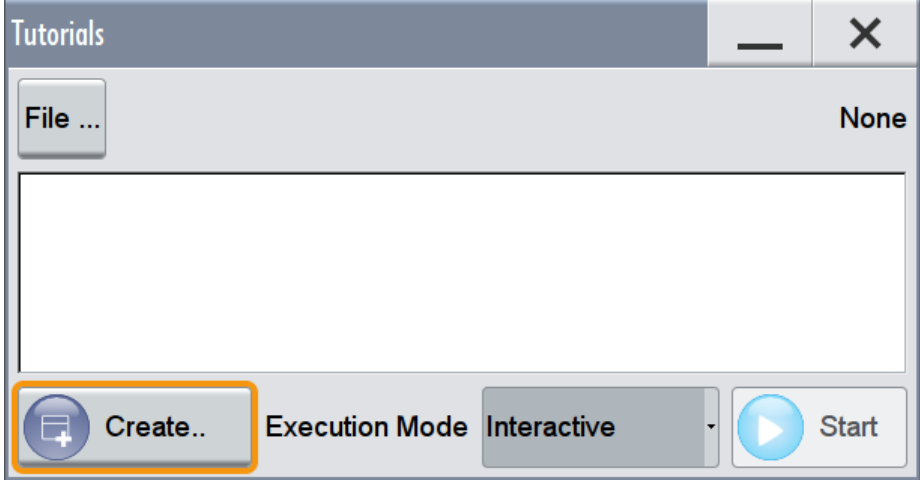

2. In the "Tutorials" dialog, select "Create".

The SCPI recording function is started.

3. Perform the configuration steps that need explanation.

The R&S SMW tracks the changes automatically.

**Tip:** If you perform an unnecessary step or make an undesired setting, no need to terminate or restart recording.

Redundant or wrong information can be removed at a later stage, see ["To revise](#page-8-0) [the recorded file and add additional information"](#page-8-0) on page 9.

4. After the configuration is completed, terminate the recording. That is, left click to access the context menu and select "Stop automatic SCPI recording".

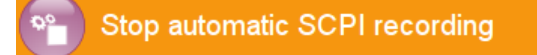

The "SCPI Sequence" dialog opens and displays the SCPI list with the remote control commands. Tracked are not only the settings but also the interactions with the instrument, like opening and closing of dialogs and tabs.

How to Start the Integrated Recording Function

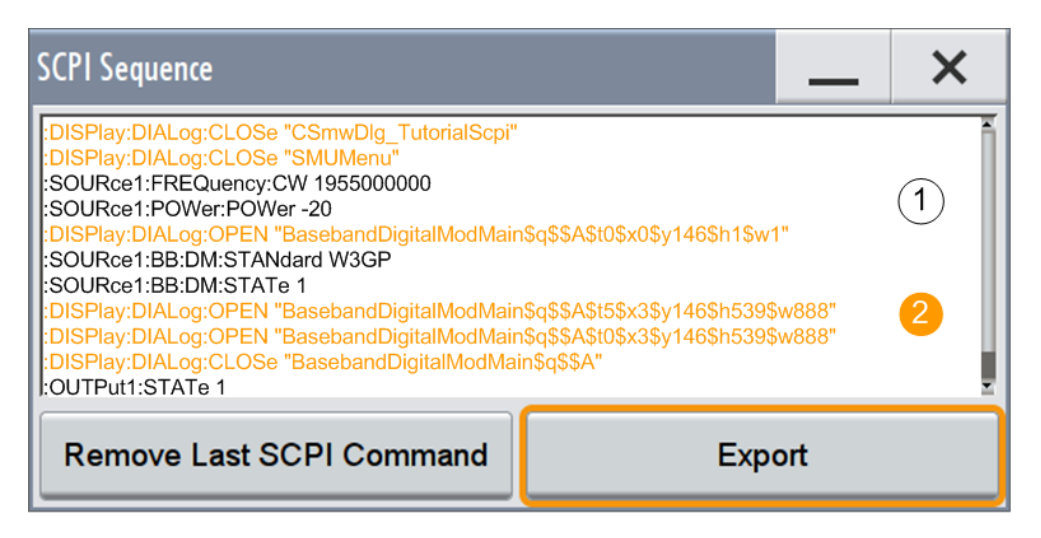

*Fig. 3-1: "SCPI Sequence" dialog*

1 = SCPI commands for setting of parameters

2 = dedicated SCPI commands for user interface control

For a description of the dedicated SCPI commands, see [chapter 4, "Related](#page-10-0) [Remote Control Commands", on page 11.](#page-10-0)

#### **Export the recorded SCPI sequence as a plain SCPI text file and transfer the file to your PC**

1. In the "SCPI Sequence" dialog, select "Export" and export the SCPI list as a plain SCPI text file with a user-defined name, e.g. my tutorial.

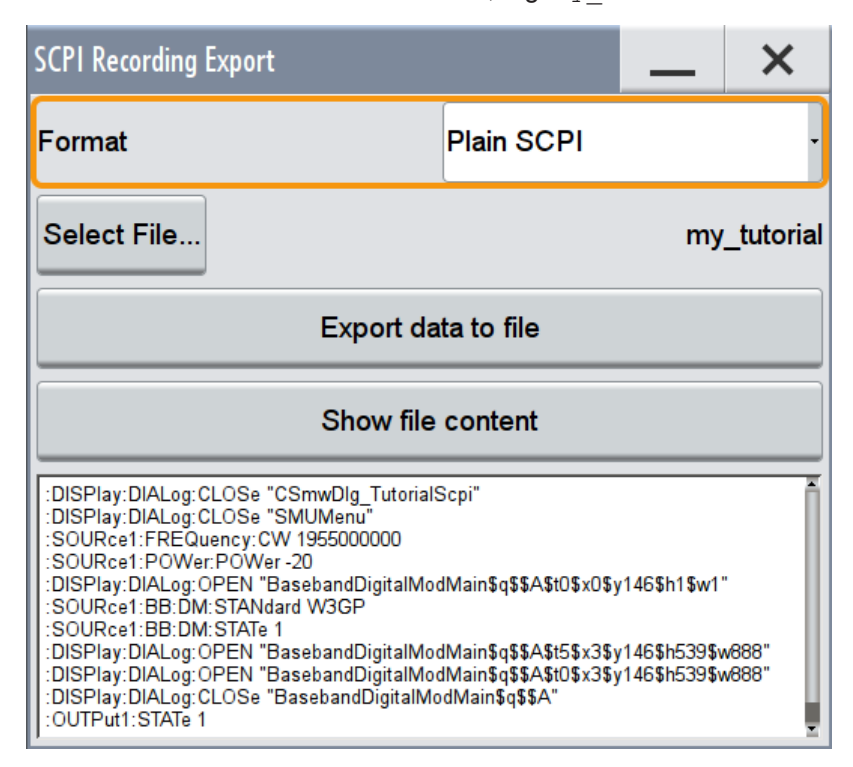

<span id="page-8-0"></span>Per default, the text file is stored in the  $var/user$  directory of the instrument. The mandatory file extension  $*$ . tut is assigned automatically.

2. Use one of the standard methods and transfer this file to your PC. For example, use an USB memory stick or mount the var/user directory of the R&S SMW in the explorer of your PC. For step-by-step instructions, refer to section "Files and Data Management" in the R&S SMW user manual or use the embedded help of the instrument.

### **3.2 How to Revise the Recorded File**

#### **To revise the recorded file and add additional information**

1. Use a text editor and open the recorded file, e.g. my tutorial.tut.

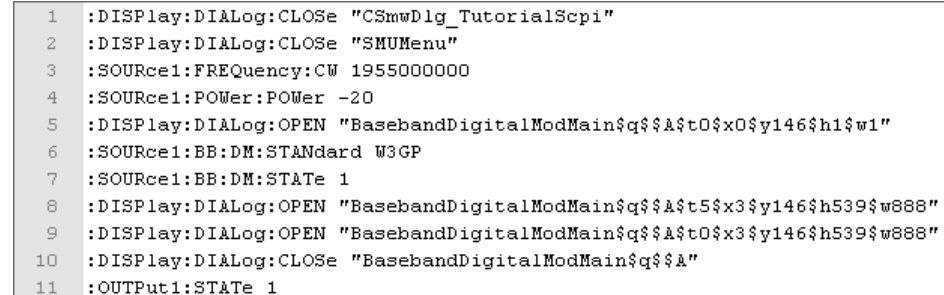

- 2. Add the mandatory key string **#!scpi**. It must be the first SCPI command in the file.
- 3. We also recommend that you:
	- a) Add the \*RST command right after the #!scpi string
	- b) Use the : DISPlay: DIALog: CLOSe: ALL to close all opened dialogs
	- c) Remove unnecessary SCPI commands. For example, delete the commands :DISPlay:DIALog:CLOSe "CSmwDlg\_TutorialScpi" and :DISPlay:DIALog:CLOSe "SMUMenu" without substitution.
	- d) Add empty lines and comments to simplify the reading. To add internal comments, start a line with the hash sign #.
	- e) Use the : DISPlay: MESSage command to include lines with information, that will be displayed to the users.

f) Add a description that will be displayed on tutorial start. Ideally, it should describe the *goal* and list the *required options*.

```
<p><b>Goal:</b> Generating a simple WCDMA-3GPP (QPSK 45&deg; Offset)
 2 signal with the help of the "Custom Digital Modulation" functionality.</p>
 3 <p><b>Required options</b>: R&S SMW base unit.</p>
   \langle p \rangle \langle b \rangleInitial situation:\langle b \rangle4 -Configuration performed in tutorial "01 UnmodulatedSignal".</p>
 5 -\epsilon\langle p \rangleChanged parameters are highlighted in orange.\langle p \rangle8 \#!SCPI\mathbf{S}*<sub>RST</sub>10 :DISPlay:DIALog:CLOSe:ALL
1112# Split long messages into parts
13 :DISPlay:MESSage 'To set the frequency: on the "Status Bar", tap the "A Freq" field.'
14 # Message cont.
15 :DISPlay:MESSage 'Enter 1.955 and press the "GHz" key.'
    :SOURce1:FREQuency:CW 1955000000
16
17\,18 :SOURce1:POWer:POWer -20
19
20 :DISPlay: MESSage 'In the block diagram, select "Baseband A".'
21 :DISPlay:MESSage 'Navigate to the section "Misc>Custom Digital Mod..." and select it.'
22
    :DISPlay:DIALog:OPEN "BasebandDigitalModMain$q$$A$t0$x0$y146$h1$w1"
2.3
24 :DISPlay:MESSage 'Select "General>Set agg to standard>WCDMA-3GPP".'
25 :SOURce1:BB:DM:STANdard W3GP
26
27
    :SOURce1:BB:DM:STATe 1
28 :DISPlay:DIALog:OPEN "BasebandDigitalModMain$q$$A$t5$x3$y146$h539$w888"
29 :DISPlay:DIALog:OPEN "BasebandDigitalModMain$q$$A$t0$x3$y146$h539$w888"
30 :DISPlay:DIALog:CLOSe "BasebandDigitalModMain$q$$A"
31 : OUTPut1: STATe 1
```
#### *Fig. 3-2: Example of a (partly) revised tutorial file*

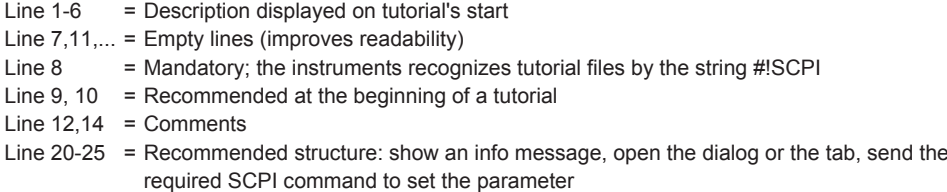

#### **Highlighting elements and inserting a blinking cursor**

The methods and options introduced in the previous sections are sufficient to present a new instrument's feature. User guidance can be additionally improved through elements' highlighting.

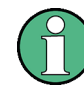

To highlight elements on the user interface, the tutorials make use of the special SCPI command :DISPlay:FOCus <ObjectName>.

The user interface identifiers (<ObjectName>) are company confidential information, that can be retrieved only by the software developers.

### <span id="page-10-0"></span>**3.3 How to Test Your Tutorial**

#### **To store the file and transfer it to the instrument**

► Use one of the standard methods and transfer the **\*.tut** file to the var/user directory of the instrument or start the  $*$ . tut file from a connected USB memory stick.

For step-by-step instructions, refer to section "Files and Data Management" in the R&S SMW user manual or use the embedded help of the instrument.

#### **To start the tutorial**

- 1. Select "SETUP > Help > Tutorial".
- 2. Select "File > User Defined" and select the tutorial file. If the file contains a description, it is displayed.
- 3. Select "Start".

# 4 Related Remote Control Commands

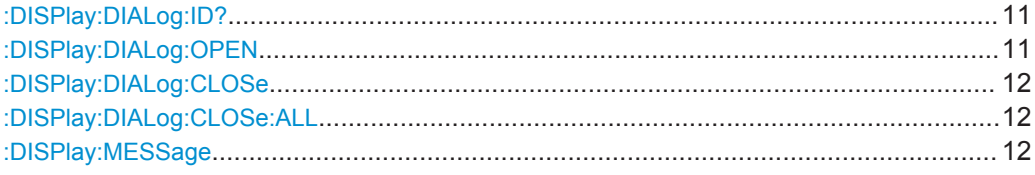

#### **:DISPlay:DIALog:ID?**

Returns the dialog identifiers of the open dialogs in a string separated by blanks.

#### **Return values:**

 $\leq$ DialogIdList>  $\leq$ dialog ID(1)> $\leq$ > $\leq$ dialog ID(2)> $\leq$  > ...  $\leq$  > $\leq$ dialog ID(n)>

Usage: Query only

#### **:DISPlay:DIALog:OPEN** <DialogId>

Opens the specified dialog. To determine the dialog identifier, use command : DISPlay:DIALog:ID?.

#### **Setting parameters:**

<DialogId> string

Usage: Setting only

#### <span id="page-11-0"></span>**:DISPlay:DIALog:CLOSe** <DialogId>

Closes the specified dialog. To determine the dialog identifier, use the command [:](#page-10-0) [DISPlay:DIALog:ID?](#page-10-0).

**Setting parameters:** 

<DialogId> string

Usage: Setting only

#### **:DISPlay:DIALog:CLOSe:ALL**

Closes all open dialogs.

Recommended in the beginning of any tutorial.

**Usage:** Event

#### **:DISPlay:MESSage** <MessageText>

Defines a text that will be displayed in the "Info" line.

The text is displayed until the "Next Step" button is pressed.

#### **Parameters:**

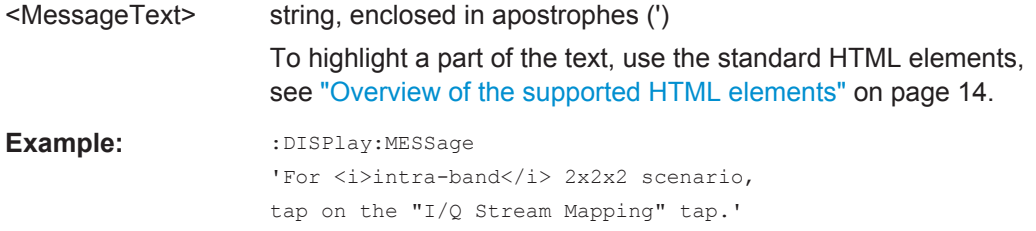

## 5 Learn More About the R&S SMW

For a comprehensive description of the R&S SMW capabilities and features including the remote control refer to:

- the R&S SMW embedded help
- the R&S SMW user manual The latest version is available for download at the product homepage <http://www.rohde-schwarz.com/product/SMW200A.html>.

### <span id="page-12-0"></span>6 Annex

#### **Example: Source code of a tutorial file (\*.tut)**

The following is the source code of the tutorial file 02 DigitallyModulatedSignal.tut.

The source code follows the recommended tutorial's structure. It includes comments (that are the lines starting with the hash sign  $#$ ).

The source code includes also the SCPI commands (: DISPlay: FOCus <ObjectName>) used to highlight parameters. These SCPI commands use internal identifiers (<ObjectName>) and are not described here. The SCPI commands are provided for the sake of completeness.

The content have been formatted for better reading.

```
<p><bb>Goal:</b>
Generating a simple WCDMA-3GPP (QPSK 45° Offset) signal
with the help of the "Custom Digital Modulation" functionality.</p>
<p> <br />b>Required options</b>: R&S SMW base unit.</p>
<p><b>Initial situation:</b> 
Configuration performed in tutorial "01_UnmodulatedSignal".</p>
<p>Changed parameters are highlighted in orange.</p>
#!scpi
# recommended: preset the instrument and close all dialogs
*RST
:disp:dial:clos:all
# disp:foc command highlights the BB block
:disp:foc 'Baseband A'
:disp:mess 'In the block diagram, select "Baseband A".'
# Highlight the Baseband A button
:disp:foc ">>>> Baseband A BUTTON"
:disp:mess 'Navigate to the section "Misc>Custom Digital Mod..." and select it.'
:disp:foc "clk@>>>> Baseband A BUTTON"
# Open the Custom Dig Mod dialog
:disp:dial:open 'BasebandDigitalModMain$q$$A$t0'
:disp:mess 'The "Custom Digital Modulation" dialog opens.'
# Recommended order: 
# 1) Highlight the parameter
# 2) Display a message
# 3) Send the SCPI command
:disp:foc ">>>>IdPDbDmStan_H0_C0_S0_D0_COMBO_MENU"
:disp:mess 'Select "General>Set acc to standard>WCDMA-3GPP".'
:sour1:bb:dm:standard W3GP
# Highlight subsequently two parameters
:disp:foc "IdPDbDmSymbRate H0 C0 S0 D0"
```

```
:disp:foc ">>>>IdPDbDmCoding_H0_C0_S0_D0_COMBO_BOX"
:disp:mess 'The "Symbol Rate" and "Coding" are set accordingly.'
:disp:foc ">>>> IdPdDbDmState H0 C0 S0 D0 SWITCH"
:disp:mess 'Select "General>State>On" to enable signal generation.'
:sour1:bb:dm:stat 1
# Removes the highlighting
:disp:foc ""
:disp:mess 'Tap on the "Modulation" tab.'
:disp:dial:open 'BasebandDigitalModMain$q$$A$t5'
:disp:foc ">>>>IdPDbDmModType H0 C0 S0 D0 COMBO MENU"
:disp:mess 'Note the used "Modulation Type", 
observe the constellation diagram and close the dialog.'
:disp:dial:clos 'BasebandDigitalModMain$q$$A$t0'
:disp:foc "I/Q Mod A"
:disp:mess 'The instrument activates automatically "I/Q Mod A", 
uses the internal trigger and clock signals and' 
:disp:foc "Baseband A"
:disp:mess 'generates a WCDMA-3GPP signal,
```
modulated with a QPSK 45 deg Offset modulation.'

#### **Overview of the supported HTML elements**

Block elements:

- $\langle p \rangle$ : a paragraph of text
- $\langle u \rangle$ : unordered list; list items are displayed with a bullet

Inline elements, used for styling purposes, e.g. to emphasize a range of text:

- <i>: emphasis displayed in *italic* type
- <b>: emphasis displayed in **bold** type (not recommended for text in the "Info" line)
- <span>: text can be displayed in a different color or on a colored background

#### **Example:**

```
<P><b>Required options:</b> R&S SMW equipped with: </p>
<ul>
   <li>first option</li>
   <li>second option</li>
</ul>
:DISPlay:MESSage 
'This the beginning of a i>tutorial<sup>i</sup>>'
:DISPlay:MESSage 'Press the <span style="background-color:blue">SETUP</span> key.'
:DISPlay:MESSage 
'<span style="color:red">End of tutorial</span>'
```